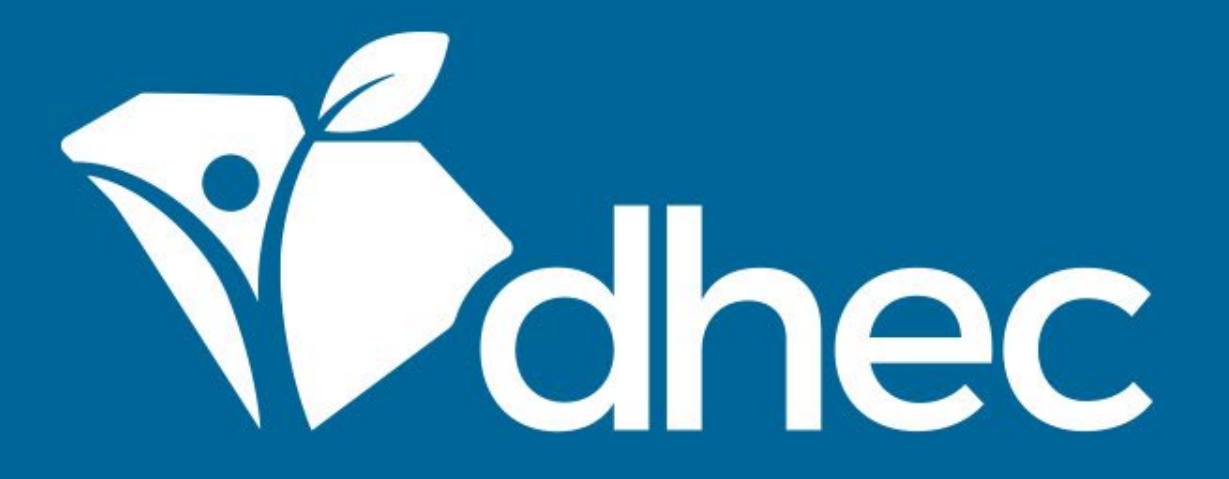

### Sign up for Event Alerts ePermitting

South Carolina Department of Health and Environmental Control Healthy People. Healthy Communities.

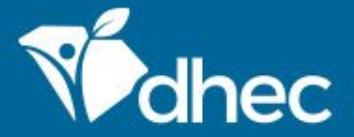

## Course Objective

The purpose of this training is for users to learn how to sign up for Alerts about events in ePermitting.

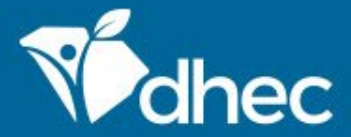

## Alerts

### 1. Visit ePermitting at: <https://epermweb.dhec.sc.gov/>.

*Note: if you have an account, you may need to log out to see the Portal home page*

2. Click on the 'Sign Up For/Manage Alerts' tile.

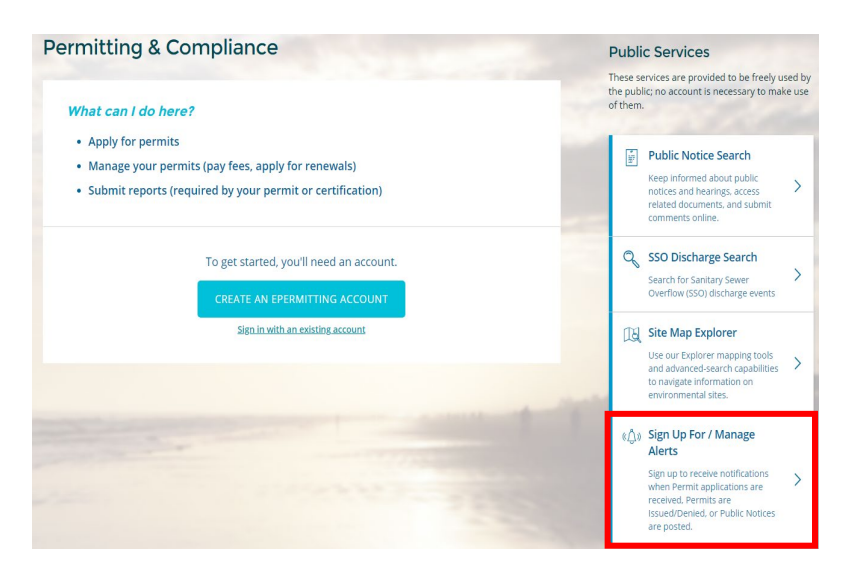

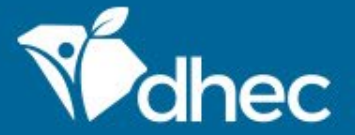

## Sign up for Alerts

Enter your email address. A confirmation will be sent to the email you provided.

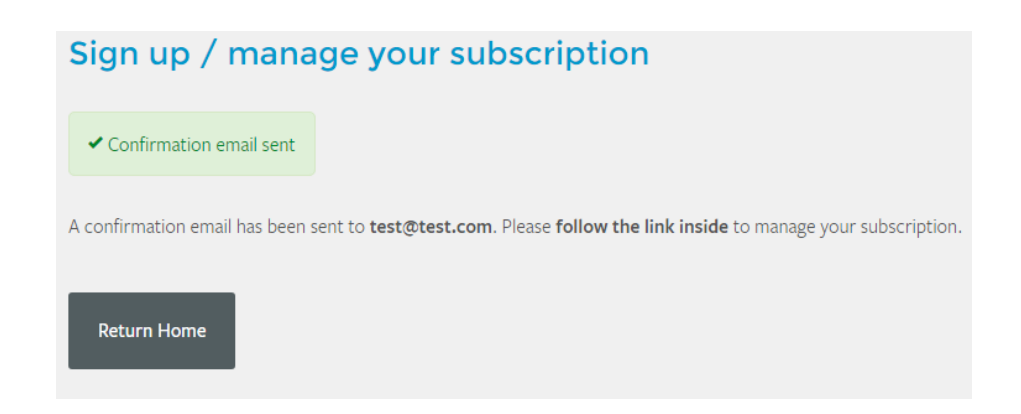

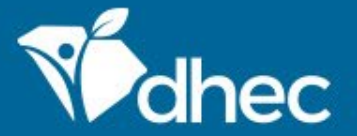

### Link to subscription

Click the link to manage your subscription. *This link can only be used once. A new link will need to be generated each time Alerts are managed.*

UAT EXT Test Email - Subscription Account Management Confirmation

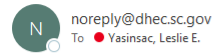

\*\*\* Caution. This is an EXTERNAL email. DO NOT open attachments or click links from unknown senders or unexpected email. \*\*\*

Thank you very much for your request to manage your ePermitting subscription alert selection.

Please click on the link below or copy and paste it into your browser to manage your subscription choices:

https://epermpub.dhec.sc.gov/ncore/external/subscriptions/manage?token=8812F55F1C2BE870CA2267EE9E628342

Please contact us via the following link if you did not request this change as your account may have been compromised.

https://apps.dhec.sc.gov/Environment/ePermittingMailForm/

This is an automated notification generated and sent by ePermitting

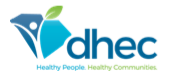

S.C. Dept. of Health & Environmental Control Visit ePermitting at: https://epermweb.dhec.sc.gov/ Connect: www.scdhec.gov Facebook Twitter

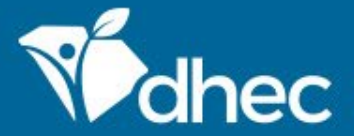

### Create Alerts

1. Select items as appropriate. *The first item is required.*

- *Programs I am interested in includes all Program Areas in ePermitting and will be updated as Programs begin to use the system.*
- *My geographic area of interest includes…allows the selection of as many, or few, counties as desired. Statewide can be selected to see events in all counties.*

2. Click **Save** or **Unsubscribe From All**, as appropriate.

#### **Manage ePermitting Subscriptions**

#### I want to get alerts pertaining to...

· At least one Alert Type must be selected.

Public Notices going into effect

Permits issued/denied

Applications received

#### Programs I am interested in...

**Subscription User Programs** 

 $(AII)$ 

#### My geographic area of interest includes...

 $\overline{\mathbf{v}}$ 

 $\mathbf{v}$ 

**Subscription User Counties** 

- Unassigned -

Save **Unsubscribe From All** 

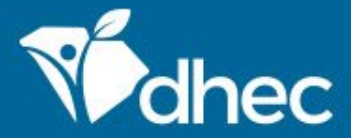

# Managing Alerts

### 1. Visit ePermitting at: <https://epermweb.dhec.sc.gov/>.

*Note: if you have an account, you may need to log out to see the Portal home page*

2. Click on the 'Sign Up For/Manage Alerts' tile.

3. Enter your email address. A confirmation with a link will be sent to the email you provided. That link will allow you to edit or stop the notifications you receive.

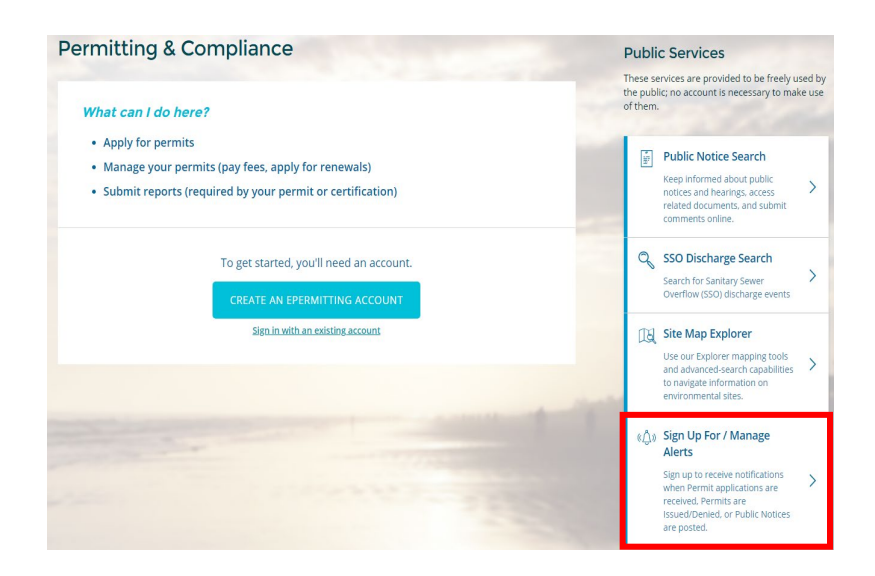

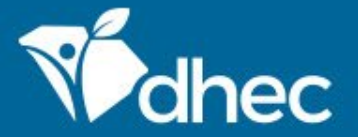

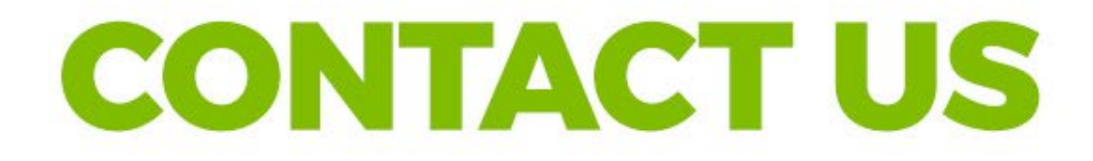

<https://scdhec.gov/ePermitting>

### **Stay Connected**

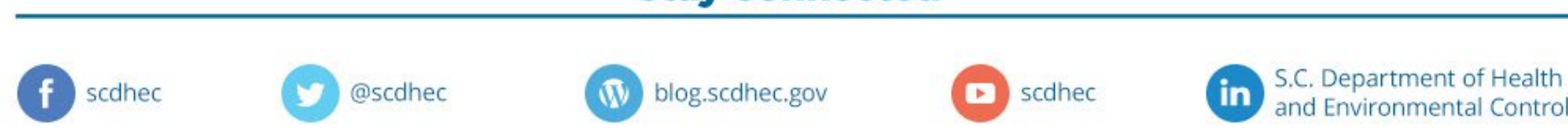